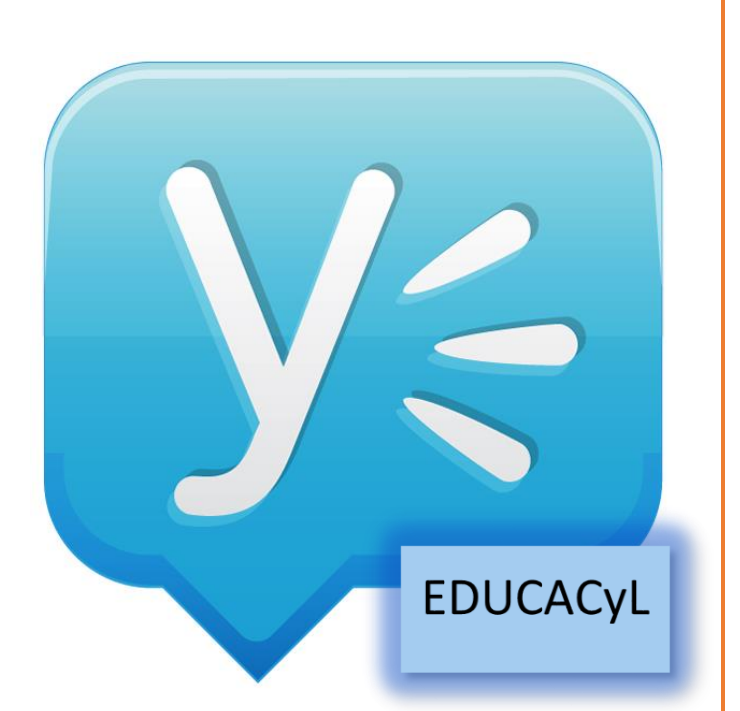

# ACCEDER E INTERACTUAR EN YAMMER EDUCACYL

La Red Social de Docentes de EducaCyL

### DESCRIPCIÓN BREVE

Manual de cómo acceder e interactuar en YAMMER EDUCACyL

JAVIER FERNANDEZ ALVAREZ – www.masqueunlapiz.com www.masqueunlapiz.com

## **COMO ACCEDER E INTERACTUAR A YAMMER, LA RED SOCIAL DE DOCENTES DE EDUCAYL**

Dentro de los servicios Office365 que nos ofrece nuestro usuario educacyl, como OneDrive 1TB almacenamiento, webmail, Office online,… ; tenemos una aplicación que se llama **YAMMER**, que no es más que una Red Social Privada para empresas. En este caso, es una Red Privada para la Red Educativa de Castilla y León.

Como sabéis, y si no os lo digo, todos los docentes estamos de la Junta de Castilla y León tenemos acceso a ella.

Ya se están creando, dentro de ella, grupos de docentes con intereses comunes, por lo que no pierdas la oportunidad y forma parte de ellos o crea el tuyo propio.

Para acceder a Yammer\_Educacyl sigue estos pasos:

**1.** Vete al portal de [www.educa.jcyl.es](http://www.educa.jcyl.es/) y en el acceso privado introduce tu usuario y contraseña. Si no lo sabes, pulsa en **Olvidé mis datos** para poder recuperarlo.

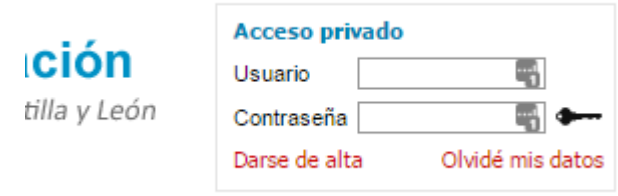

**2.** Una vez que ya has accedido, haces "clic" en Acceso al Correo Web. Así aprovechas para comprobar si has recibido algún correo en tu buzón de tu cuenta educacyl.

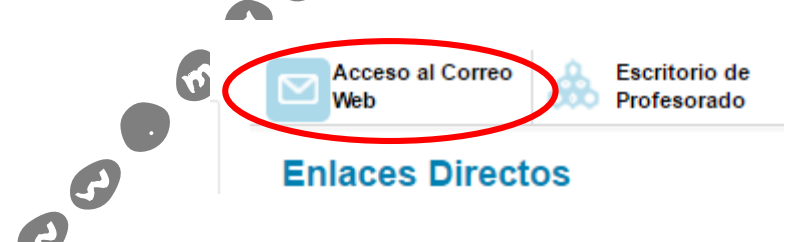

**3.** Cargado tu buzón de correo *educacyl*, vas a la esquina superior izquierda de la ventana y pulsas en el botón **(i)**, para que se desplieguen las distintas aplicaciones que tenemos asociadas a nuestra cuenta profesional de la Consejería de Educación. En el panel que se despliega pulsamos en el botón de **Yammer**. Si no se mostrase, pulsa donde pone **Ver todas mis aplicaciones** y ya se mostraría.

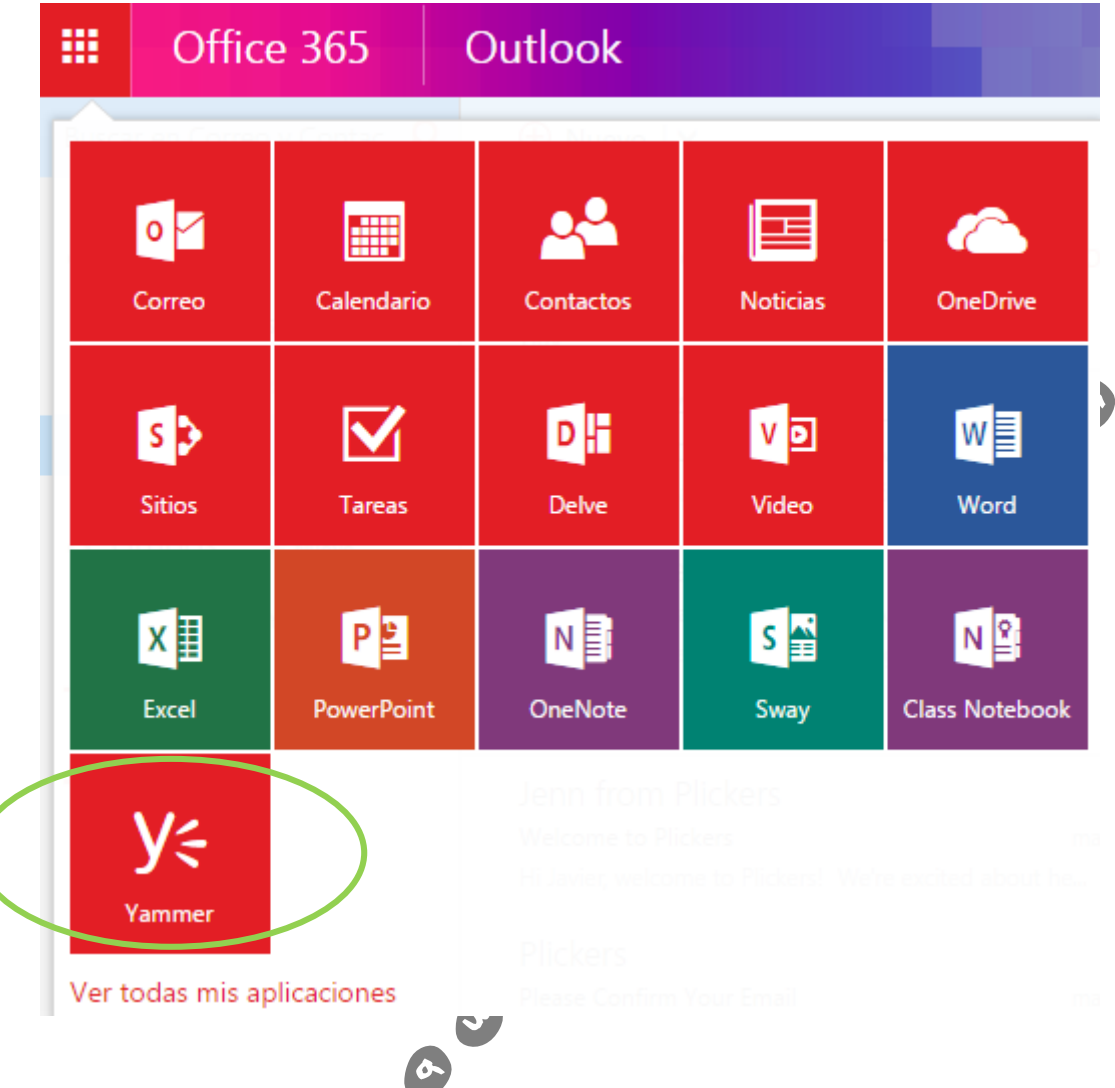

4. Pulsado el botón ya entrarías a esta Red Privada.

El funcionamiento de la misma es muy similar a las redes sociales más comunes como Facebook, Twitter,… por ello sólo os explicaré lo básico:

## **1. ¿Cómo publicar un cometario y/o archivo?**

Ò

Situado en el ventana de inicio o muro de la Red; al cual se accede pulsando el botón

, que se sitúa justo debajo del botón de aplicaciones (esquina superior izquierda de la ventana).

Vas a ver que existe en la parte central-superior del muro un recuadro que pone **Actualizar**.

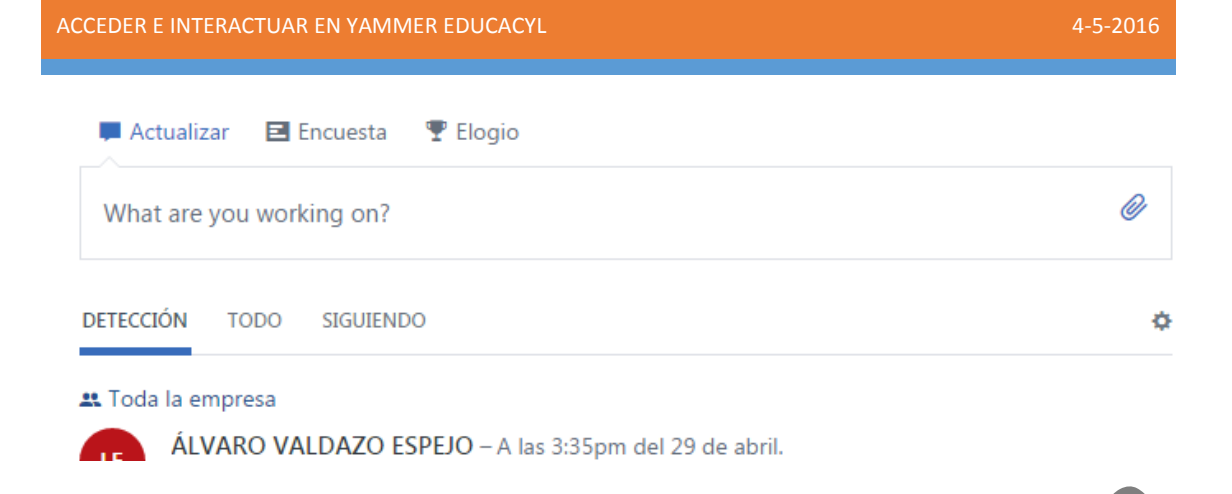

Pues con sólo pulsar sobre él con el ratón, podras escribir nuestro mensaje y/o subir un archivo. Para esto último, haría falta puslar en el **Clip** que está situado en la parte derecha del recuadro de texto. Desde ahí tendrás acceso a subir imágenes y archivos que tengas en tu dispositivo o que tuvieses subido previamente en **Yammer**.

Si te fijas cuando haces "clic" en el recuadro de **Actualizar**, en la parte de abajo del mismo aparece la etiqueta de usuario **Toda la empresa**, esto significa que si al acabar de escribir y/o subir el archivo y pulsas el botón de **Publicar**, el mensaje será visible a toda la Red social Educativa de Castilla y León.

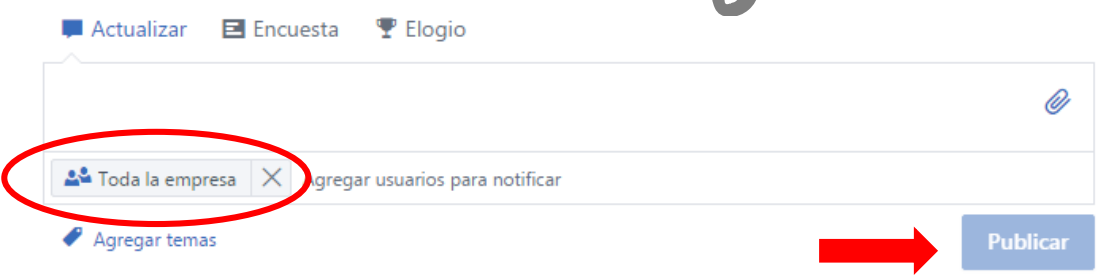

Pero si lo que quieres es publicar en uno de los grupos existentes de la Red, tendrías que eliminar la etiqueta **Toda la empresa** haciendo "clic" en el aspa que la precede y escribir el nombre del grupo en el cual quieres publicar o pulsando sobre el nombre de los que te sugiere la red o escribiendo tú el nombre del mismo.

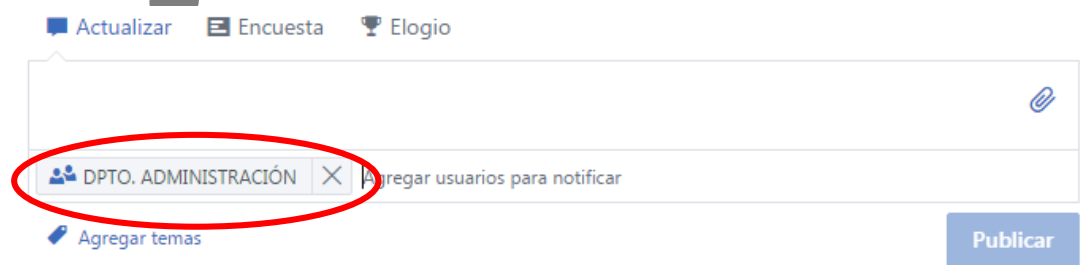

Otra opción, es publicar en el perfil de una persona, para ello se eliminaría, también, la etiqueta de **Toda la empresa**, y se escribiría el nombre de la misma. Eso sí, para que se pueda publicar, la persona tiene que estar activa en la red, por lo que al menos debería de haber entrado una vez en Yammer Educacyl.

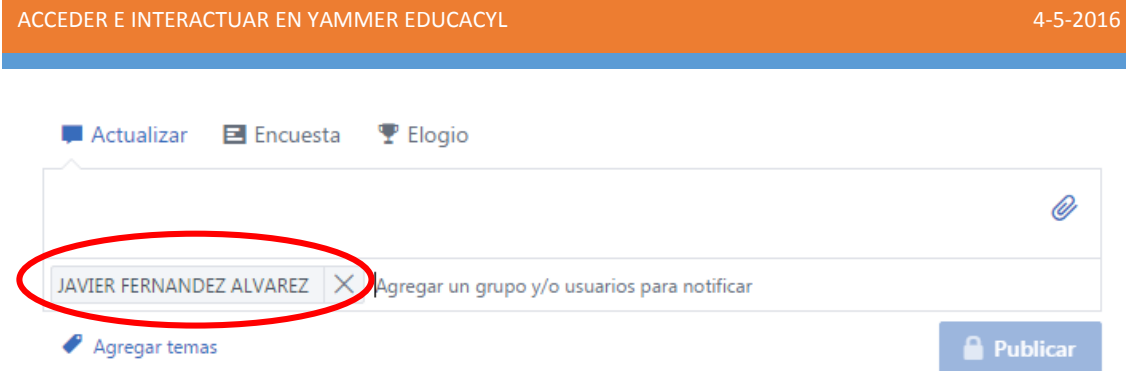

#### **2. ¿Cómo activarse en Yammer?**

Bastaría con entrar en Yammer una vez, siguiendo los pasos descritos anteriormente en este manual; o haber aceptado la invitación que algún miembro de **Yammer Educacyl** te hiciese en tu correo educacyl [\(usuario@educa.jcyl.es\)](mailto:usuario@educa.jcyl.es).

#### **3. ¿Cómo unirse a un grupo en Yammer Educacyl?**

Una vez que ya estás activo en esta Red Social Profesional, pulsas en el botón **Descubrir más grupos** (esquina inferior izquierda).

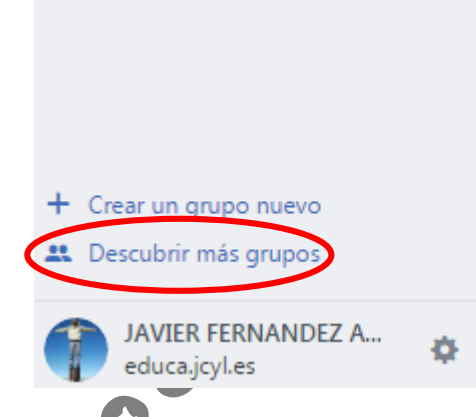

En el panel que aparece eliges el grupo que quieras y pulsas en unirse. **¡¡¡OJO!!!** Esos grupos que se ven son los grupos que sugiere YAMMER. Si quieres ver todos los que hay creados dentro de nuestra Red debes hacer "clic " en **Ver más grupos**. Todo los grupos que aparecen son públicos y, por tanto, se puede unir cualquiera que tenga acceso a la Red. A los grupos Privados, sólo, se accede por invitación de sus administrador y/o miembros; y sus conversaciones son visibles exclusivamente a sus miembros.

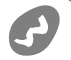

**Grupos Sugeridos** CFIE 6 miembros **Unirse FORMACIÓN** 1 miembro **Unirse** DEPARTAMENTO DE INSTRUMENTOS CON TECLADO CONSERVATORIO PROFESIONAL DE MÚSICA DE LEÓN **Unirse** 4 miembros Ciencias Sociales: Geografía e Historia Docentes del área de CCSS de Geografía e Historia de Secundaria y **Unirse** Bachillerato, para compartir recursos, experiencias, resolver dudas, debatir, etc... Ver más grupos Hecho  $\blacklozenge$ 

#### **4. ¿Cómo crear un grupo?**

Los grupos son escenarios para poder intercambiar intereses comunes, y una manera eficaz de filtrar conversaciones dentro de la Red. También ayudan a conocer e intercambiar experiencias educativas.  $\bullet$ 

Para crear un grupo tienes que ir a la parte inferior izquierda de la ventana y pulsar sobre **+ Crear**  un grupo nuevo.<br> **UNITED**  $\boldsymbol{\sigma}$ 

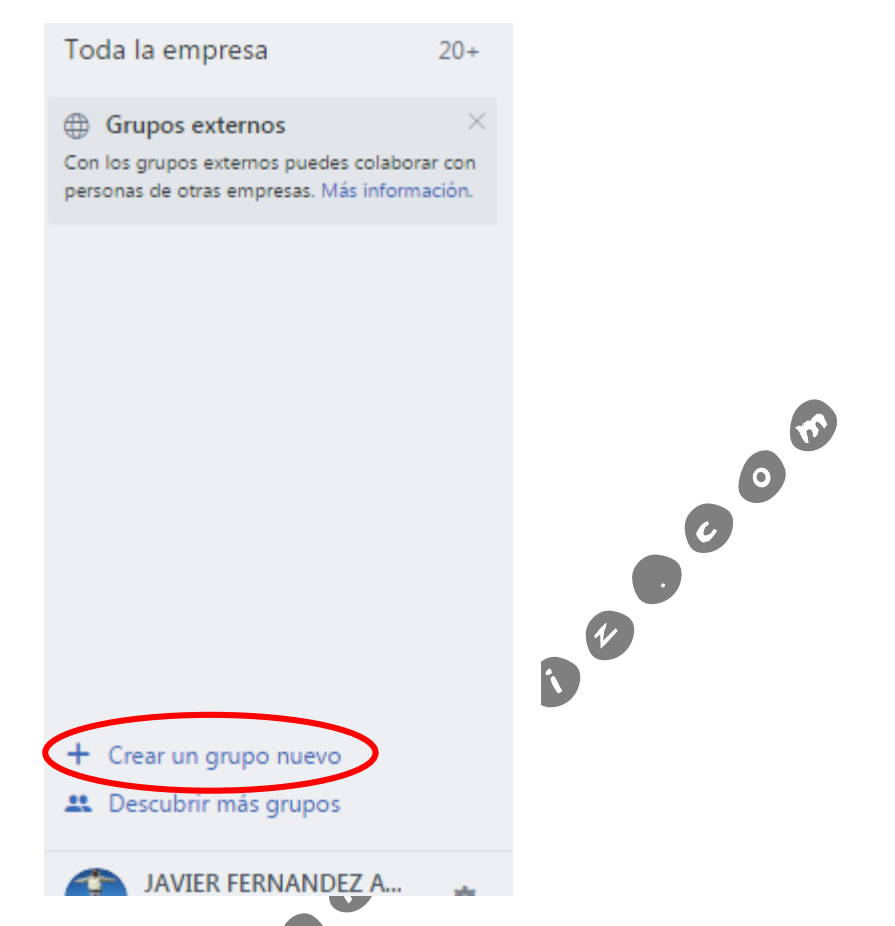

En la ventana emergente eliges el tipo de grupo:

- Grupo interno: es el grupo donde sólo estaría gente perteneciente a la Red Yammer Educacyl  $\blacklozenge$
- Grupo externo: sería un grupo donde podrían existir personas de otras empresas o servicios externos a Educacyl que trabajasen con Yammer.

En ambos casos el sistema de configuración es el mismo. Tendrías que dar un nombre al grupo, si ese nombre estuviese utilizado por otro usuario, la propia aplicación te pedirá que lo cambies, ya que no puede haber dos o más grupos con el mismo nombre.

A continuación, añadirías los usuarios del mismo. Si ya están activos en **Yammer\_Educacyl**, llegaría con poner su nombre y apellidos; y si no, habría que poner su correo educayl.

En cuanto a la privacidad del mismo, elegirás si va a ser abierto a todo el mundo de esta Red Social, y por tanto, seleccionarías la opción **Público**; o si por el contrario quieres que sólo entren y vean su contenido los que tu elijas, escogerías la opción **Privado**. Dentro de esta segunda opción, además, tienes la posibilidad de que el nombre de tu grupo privado salga en el directorio de grupos o no. Esto sirve para que otros vean que existe este grupo y poder solicitar la participación el en el mismo, reservándote la opción de permitirle o no su entrada.

Una vez hecho todos estos pasos pulsar el botón **Crear Grupo**.

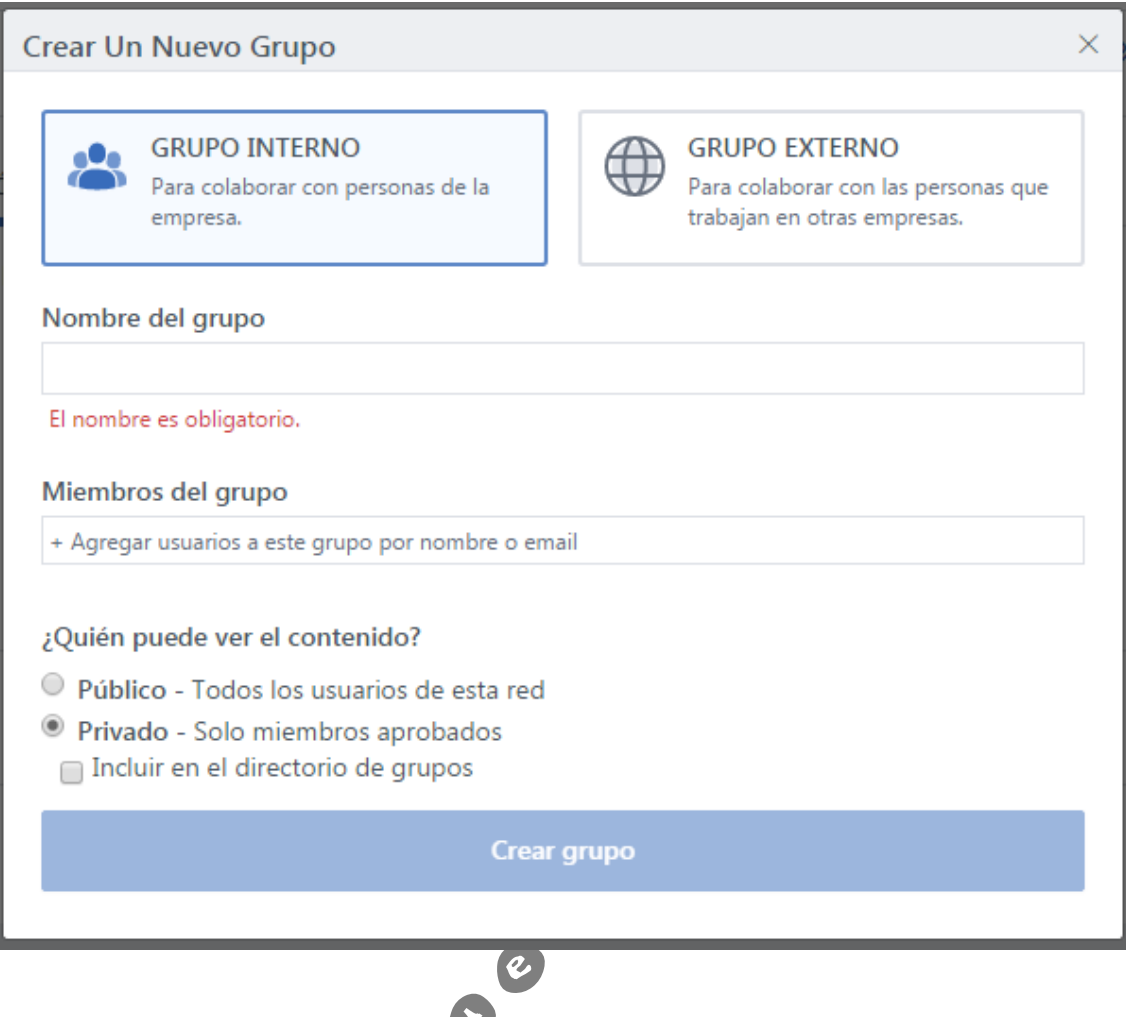

## **5. ¿Cómo gestionar un Grupo?**

En la columna de la izquierda de la pantalla aparecen todo los grupos a los que pertenecemos. A todos los usuarios de **Yammer\_Educacyl** nos aparece un grupo llamado **Toda la Empresa**, que será el general donde todos los usuarios del Portal Educacyl estamos. **¡¡¡OJO!!!** Usuarios ya activados en yammer.

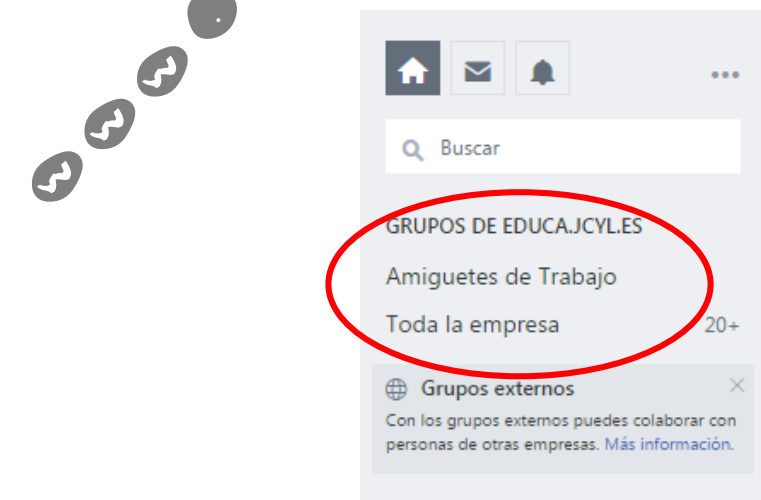

Si lo que queremos es gestionar y/o editar un grupo creado por uno mismo, debes pulsar sobre el nombre del mismo. En mi caso será el de "*Amiguetes del Trabajo"*.

Al pulsar en él, lo primero que nos aparece es una ventana emergente para agregar usuarios al grupo. Para quitarla, basta con pulsar la tecla **Esc** (escape) de teclado. Hecho esto, se muestran todos los mensajes y comentarios que hay publicados en ese grupo.

Para editar y configurar el mismo, irás al encabezado del grupo y pulsarás en el botón de configuración (**).** 

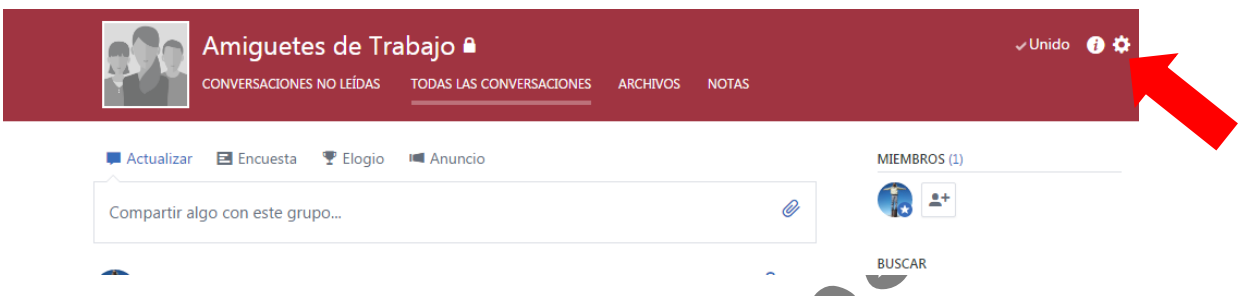

En la pantalla que carga podrás hacer todos los cambios oportunos referente a tu grupo, así como añadir información del mismo, la cual puede ser interesante para las personas que formen parte de él.

Dentro de las configuraciones, a una de las que debes prestar atención, **si éste es privado**, es la de **¿quién puede unirse al grupo?**, ya que puedes hacer un grupo en la que cualquiera de los miembros acepte el ingreso de otros usuarios o donde sólo tú, como administrador, aceptes anuevos usuarios. Esta configuración está al final de la página de tu grupo.

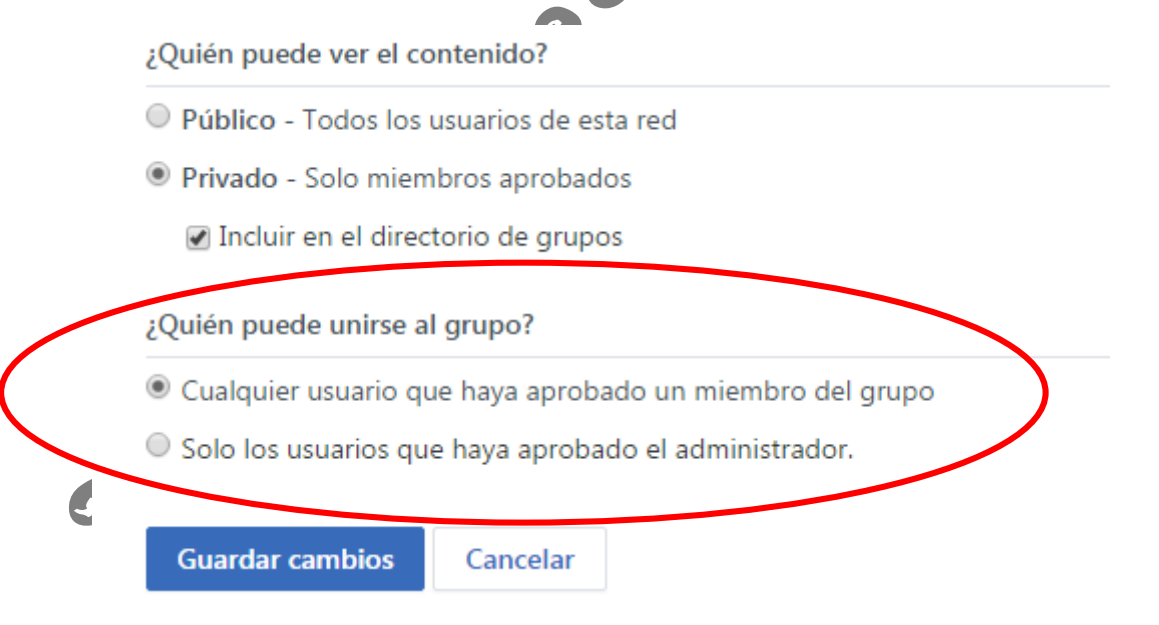

Por último, si has hecho algún cambio, para que éstos se hagan efectivos, no olvides pulsar el botón de **Guardar cambios**.

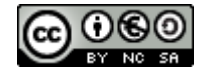

This work is licensed under a Creative Commons Attribution-NonCommercial-ShareAlike 3.0 [Spain License](http://creativecommons.org/licenses/by-nc-sa/3.0/es/)

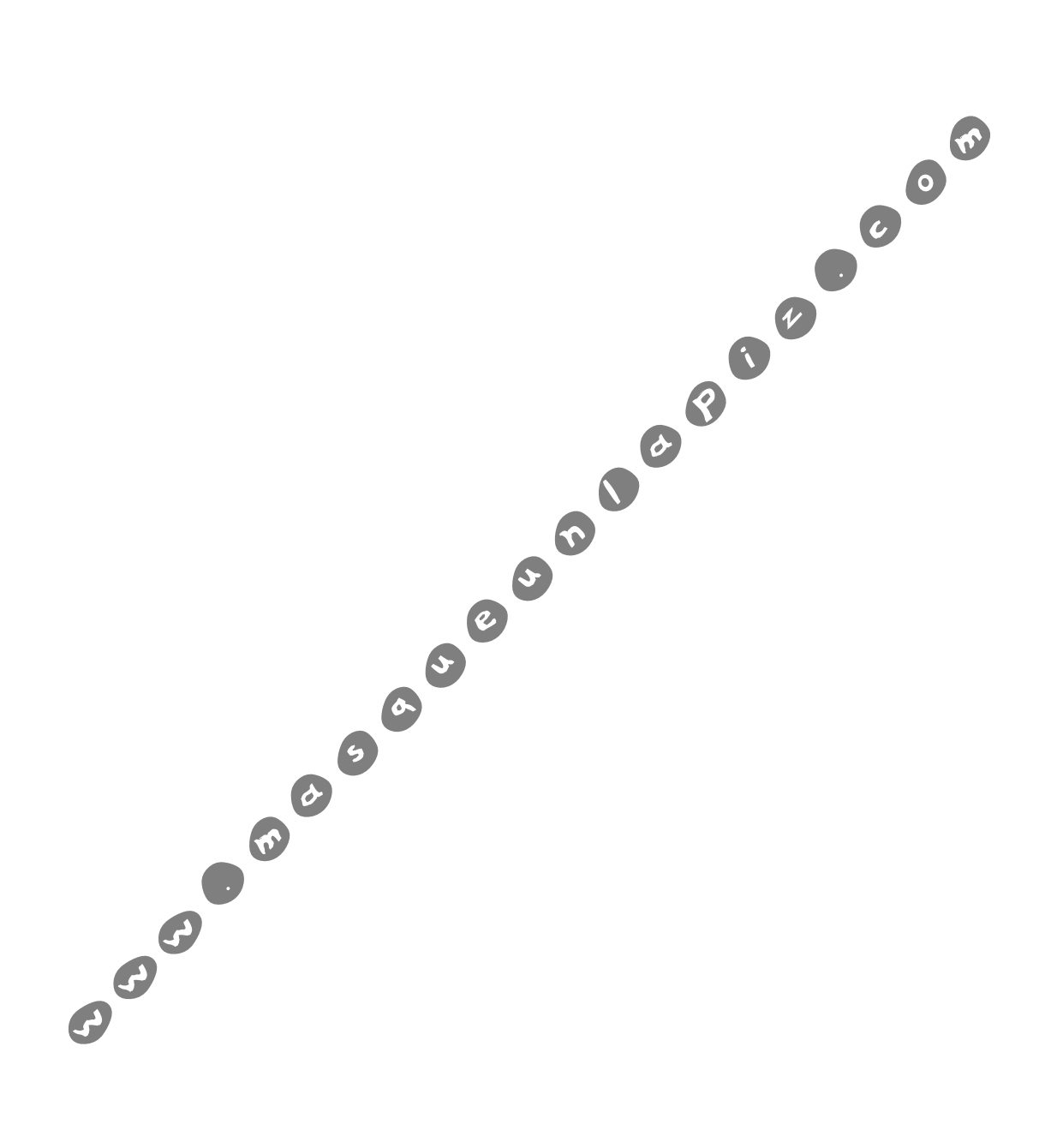